# **RENCANA PELAKSANAAN PEMBELAJARAN**

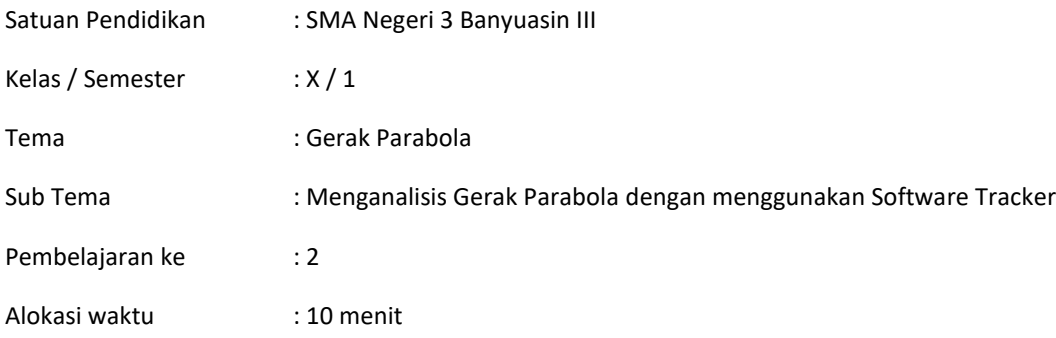

# **A. TUJUAN PEMBELAJARAN**

Melalui model pembelajaran Problem based learning dipadukan dengan pendekatan saintifik (Condition) diharapkan peserta didik mampu membangun kesadaran akan kebesaran Tuhan Yang Maha Esa dan mampu menunjukkan sikap kritis, kreatif, gemar mambaca, kolaborasi, jujur, dan bertanggung jawab dalam melakukan percobaan menganalisis gerak parabola dengan menggunakan menggunakan aplikasi sofware tracker serta memahami gerak parabola sebagai perpaduan gerak lurus beraturan (GLB) dan gerak lurus berubah beraturan (GLBB), dan mempresentasikan data hasil percobaan gerak parabola.

# **B. KEGIATAN PEMBELAJARAN**

Kegiatan pendahuluan ( 2 menit )

- 1. guru memberi salam kepada siswa dan menanyakan kabar peserta didik
- 2. guru mengajak peserta didik untuk berdoa sesuai dengan ajaran kepercayaannya masing-masing
- 3. guru mengecek kehadiran peserta didik yang hadir
- 4. Guru menyampaikan apersepsi dengan memberikan pertanyaan materi sebelumnya kepada peserta didik
- 5. Guru menyampaikan tujuan pembelajaran
- 6. Guru menjelaskan aktivitas yang akan dilakukan dan cara pengerjaannya.

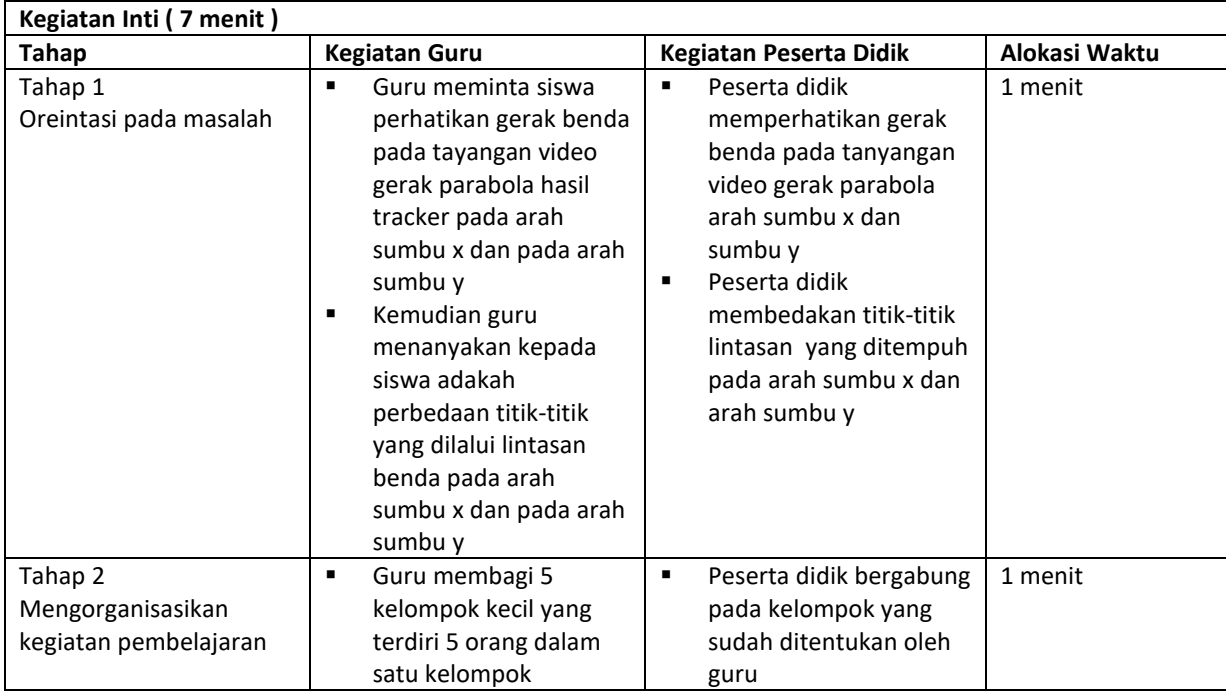

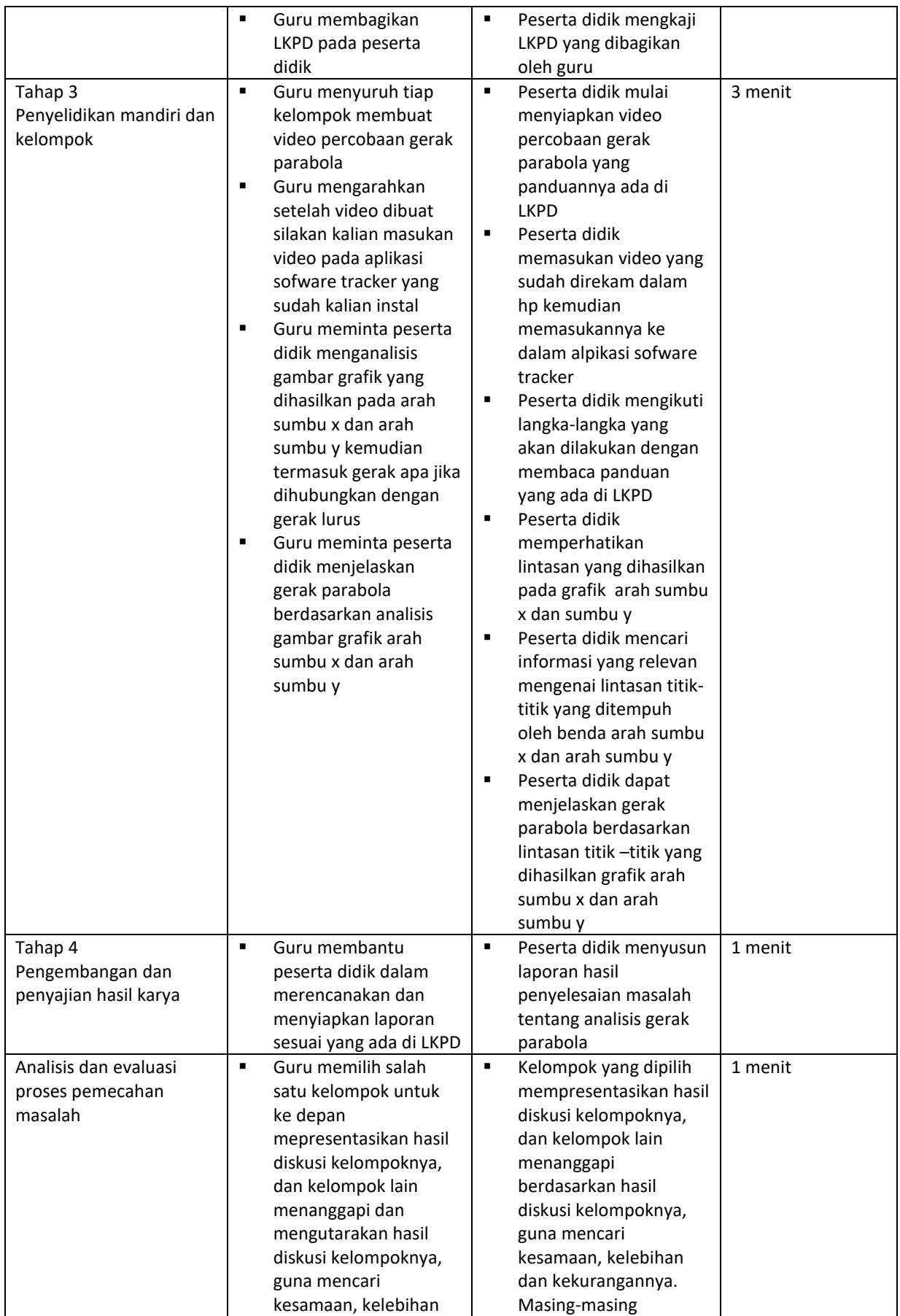

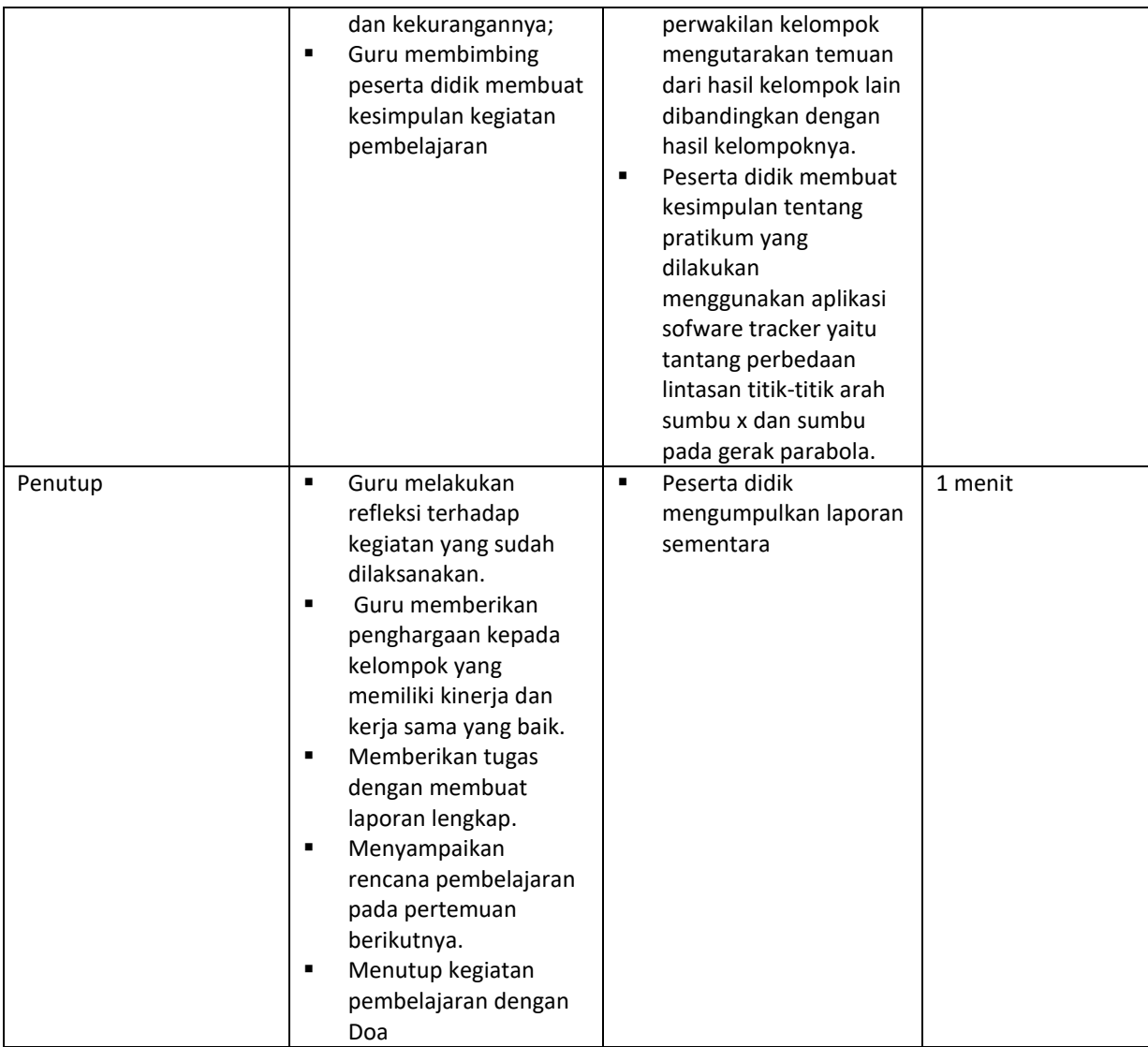

# **C. PENILAIAN PEMBELAJARAN**

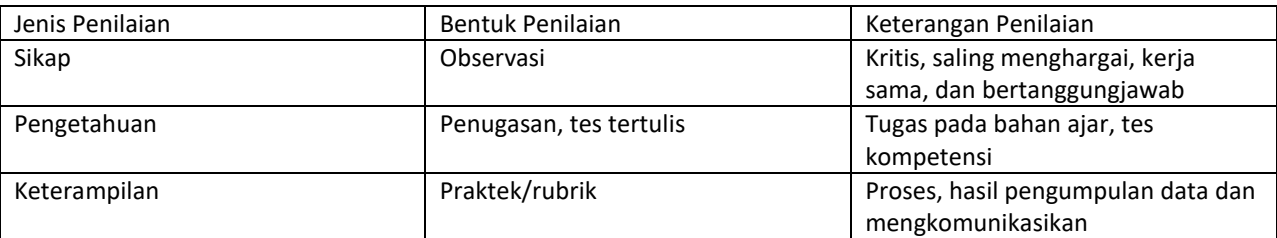

Mengetahui Kepala Sekolah

**Nila Suyanti, M. Pd.** NIP. 197301291998022001 Pangkalan Panji, Juli 2021 Guru Mata Pelajaran

**Rolipa, S. Pd.** NIP. 198107262008012004

### *Lampiran*

#### **Penilaian Hasil Pembelajaran**

1. Sikap

Penilaian Observasi

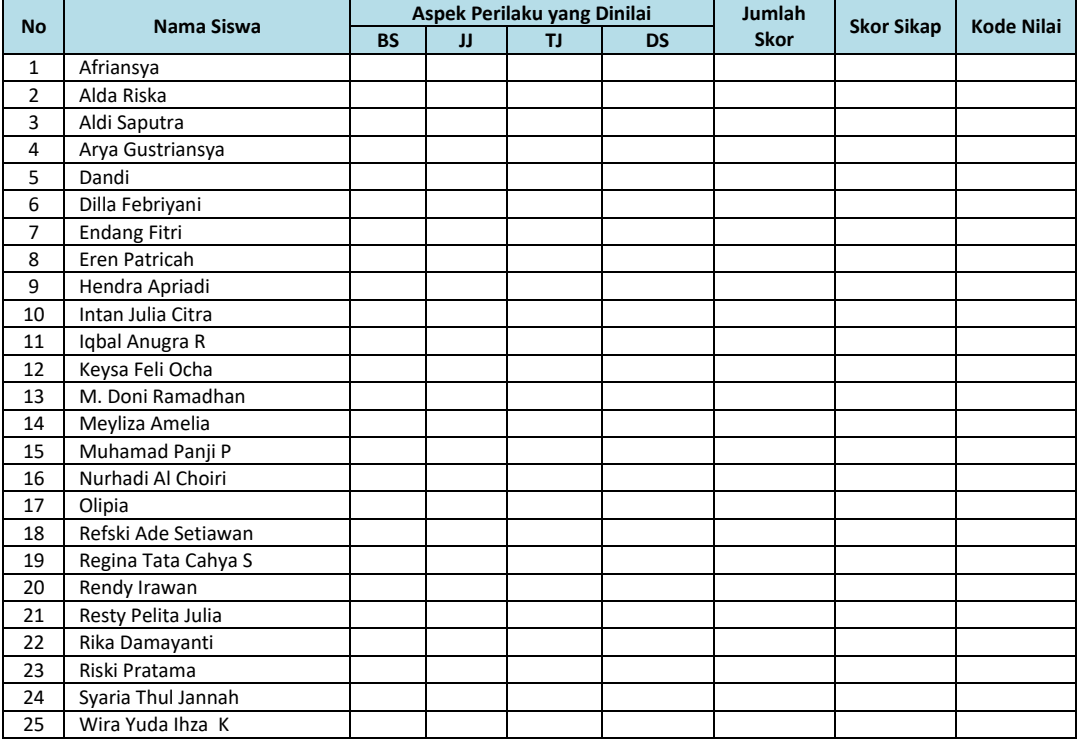

#### **2. Pengetahuan**

Soal diambil dari buku panduan Big Book fisika SMA Kelas 1, 2, & 3 Jawablah pertanyaan berikut ini dengan singkat dan jelas!

1. Sebuah pesawat terbang bergerak mendatar dengan kecepatan 200m/s melepaskan bom dalam ketinggian 500 m. Jika bom jatuh di B dan g = 100 m/s<sup>2</sup> seperti pada gambar

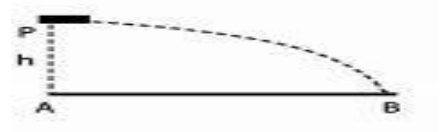

Maka Jarak Ab adalah...

2. Sebuah benda dilempar miring keatas sehingga lintasannya parabola seperti pada gambar.

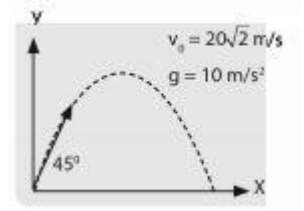

Pada saat jarak tempuh mendatar (x) = 20 m, Tentukan ketinnggiannya (y) adalah...

#### **Kunci Jawaban**

Soal no 1

- kecepatan pesawat dalam arah mendatar,  $v_x = 200$  m/s ٠
- ketinggian pesawat terhadap tanah, h = 500 m
- percepatan gravitasi, g = 10 m/s<sup>2</sup> ٠

Bom dilepaskan dari pesawat, karena kecepatan pesawat dalam arah vertikal nol (v<sub>y</sub> = 0), maka bom dalam arah vertikal mengalami jatuh bebas, maka waktu yang diperlukan untuk sampai di sasaran (titik B) adalah:

$$
t = \sqrt{\frac{2h}{g}}
$$
  
=  $\sqrt{\frac{2 \times 500 \text{ m}}{10 \text{ m/s}^2}}$   
= 10 s  
Janak mendatar (AB) adalah:  
x = v<sub>x</sub> t  
= (200 m/s) (10 s)  
= 2.000 m

Soal nomor 2

Gerak parabola:

- kecepatan awal benda, v<sub>o</sub> = 20  $\sqrt{2}$  m/s<br>percepatan gravitasi, g = 10 m/s<sup>2</sup>  $\bullet$
- .
- sudut elevasi,  $\theta_0 = 45^\circ$  $\blacksquare$

Posisi arah vertikal (ketinggian) benda saat jarak tempuh mendatarnya,  $x = 20$  meter adalah:

#### No Nama Siswa Melakukan Praktikum Membaca dan membedakan hasil tracker video arah sumbu x dan sumbu y Analisa/ Pengolahan Data Penulisan Laporan Presentasi Exporan Rata-rata 1 Afriansya 2 Alda Riska 3 Aldi Saputra 4 Arya Gustriansya 5 Dandi 6 Dilla Febriyani 7 Endang Fitri 8 Eren Patricah 9 Hendra Apriadi 10 Intan Julia Citra 11 Iqbal Anugra R 12 Keysa Feli Ocha 13 M. Doni Ramadhan 14 Meyliza Amelia 15 Muhamad Panji P 16 Nurhadi Al Choiri 17 Olipia <sup>18</sup> Refski Ade Setiawan

# **3. Penilaian Keterampilan (Praktek)**

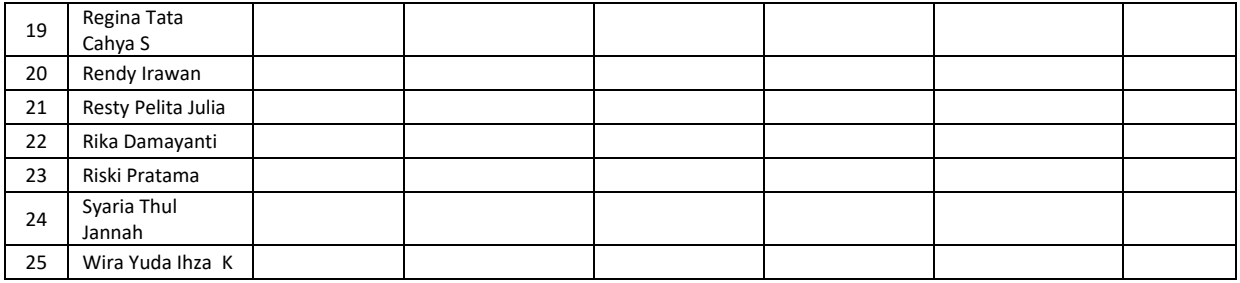

# **LEMBAR KERJA PESERTA DIDIK ( LKPD )**

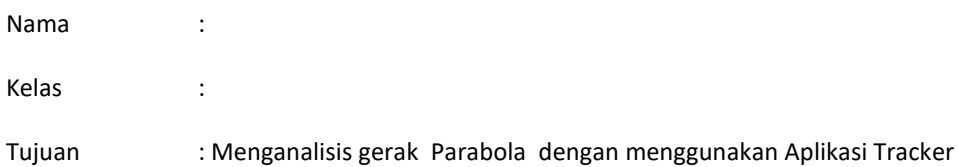

# 1. Petunjuk Kerja Pengambilan Video Fenomena gerak parabola Menggunakan Hp Android

- Siapkan HP android yang kameranya support untuk memuat video.
- Siapkan mistar dan lakban berfungsi sebagai penanda dengan ukuran tertentu
- Siapkan bola plastik kecil yang sudah disiapkan.
- Rekam lemparan bola dengan melewati penanda , usahakan posisi kamera android tidak bergerak.
- Jika masih ragu dengan video yang dihasilkan, ulangi kembali pembuatan video jika dianggap kurang baik.
- Kemudian simpan video di komputer atau laptop untuk mempermudah menemukan file nya saat akan dimasukkan ke aplikasi tracker.
- 2. Petunjuk Analisis Rumusan gerak Parabola Menggunakan Aplikasi Tracker
	- A. Petunjuk Analisis video dengan aplikasi tracker
		- 1. Buka aplikasi Tracker di laptop

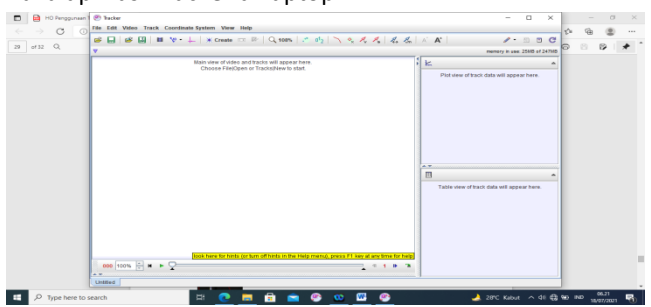

Pilih file – open file-pilih file divideo yang disimpat dilaktop – kemudian klik file –tekan open

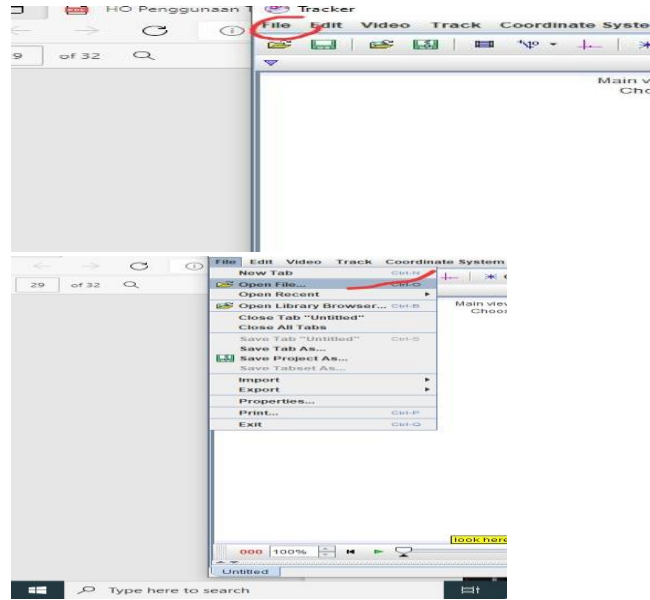

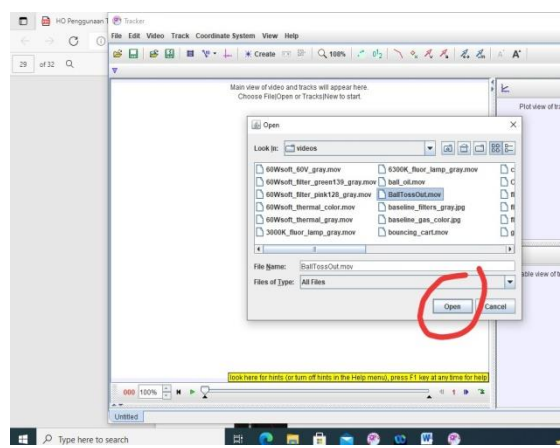

2. Setelah vidio terbuka coba dulu vidionya di play dengan mengklik tanda seitiga hijau dibagian bawah

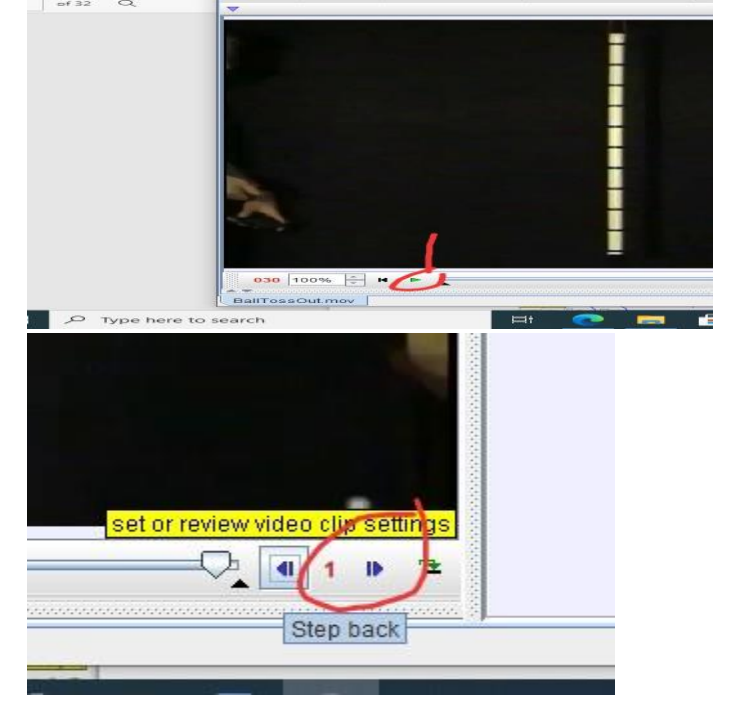

3. Atur posisi frame awal dan akhir dengan mengklik pengaturan pada frame

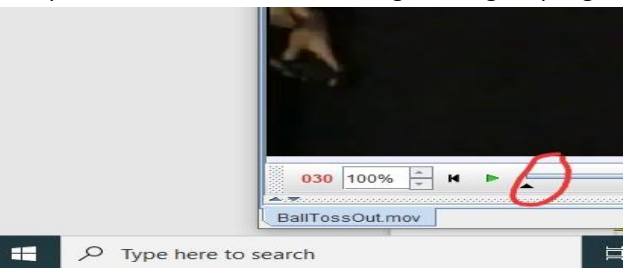

Klik untuk frame star kemudian geser kekanan sampai segitiga hitam di kanan klik untuk frame akhir

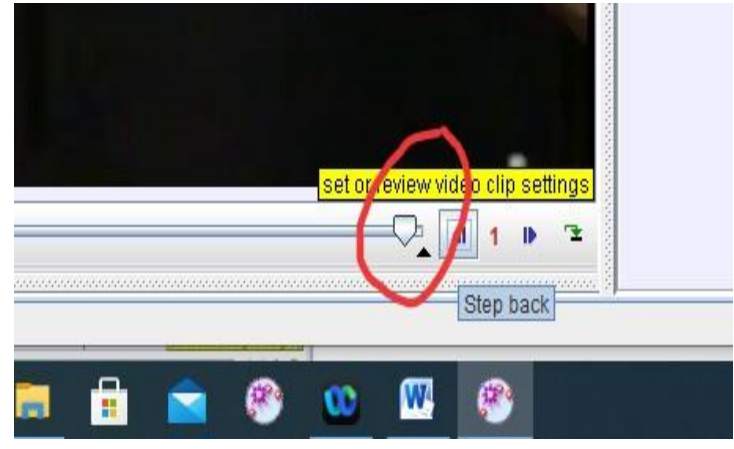

4. Munculkan kordinat koordinat kartesius sumbu xy dengan mengklik lambang koordinat

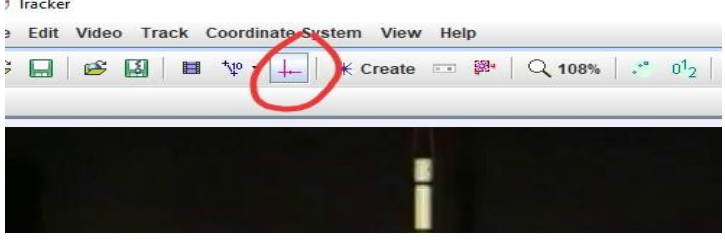

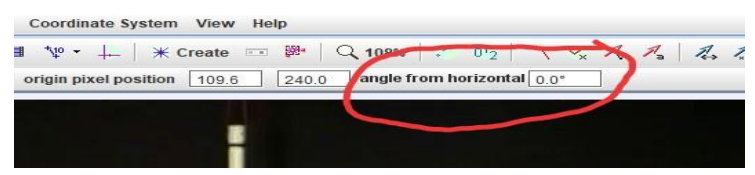

Kemudian atur sehingga posisi X= 0 dengan mengisi sudut horizontal 0.0o

Seperti pada gambar dibawah ini grafik xy pojok kiri yang warna kuning pastikan x= 0 dan y =0

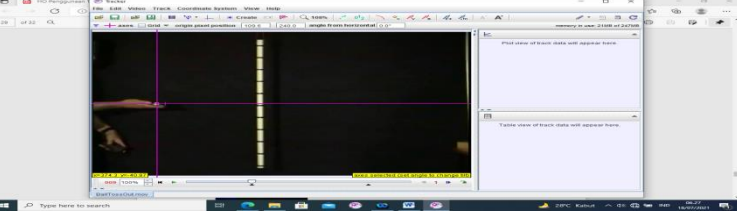

5. Lakukan kalibrasi batas dengan mengklik tanda berikut

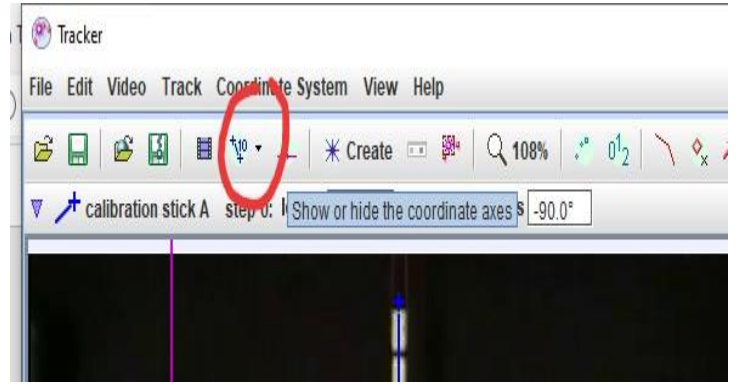

dan klik kalibration stik A Letakan kursor di ujung atas penanda tekan Shitf dan klik sehinga muncul tanda biru kemudian pindahkan kursor ke ujung baeah penanda tekan shift dan klik sehingga muncul garis hubung dan ada angka libarasi ganti dengan mengetik 1.00 m

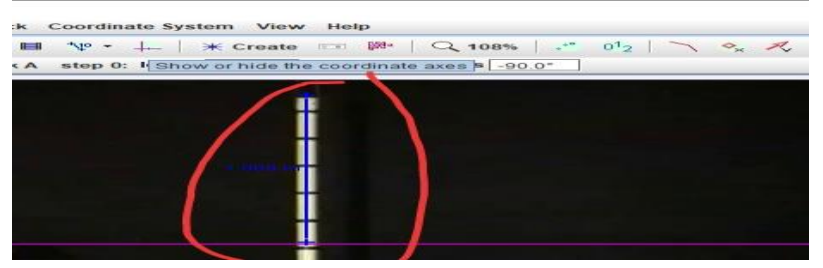

6. Melakukan tracking gerakan Klik Track lalu New lalu point massa

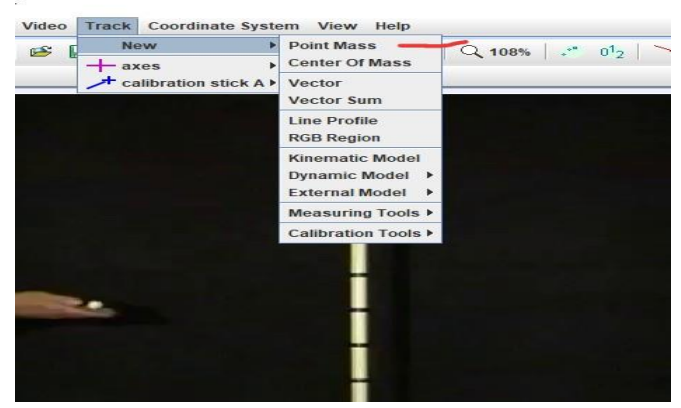

Setelah muncul massa A muncul di kiri atas<br>
• HO Penggunaan 1 © Tracker File Edit Video Track Coordinate System Vi  $\circ$  $\odot$ SEESEE  $\sqrt[4]{v}$  +  $\frac{1}{2}$   $\sqrt[4]{x}$  Crea  $\alpha$ 32 **Track Control**  $\times$  $\Diamond$  mass A

lakukan traking dengan cara mengklik bola pada video awal dengan menekan Shift dan klik hingga terlihat warna merah di bola dan akan bergerak setiap di klik dan disebelah kanan akan terlihat grafik

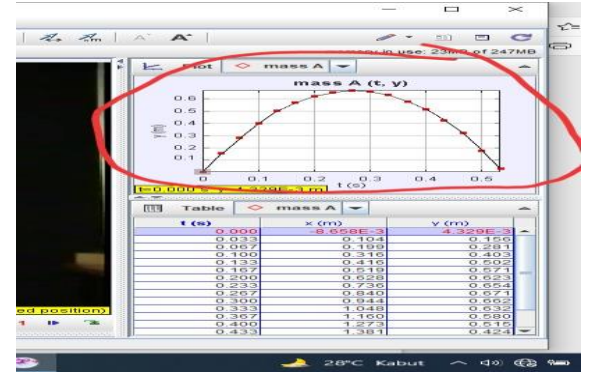

7. Mengatur grafik Arahkan kursor di huruf y dan pilih garafik apa yang mau ditampilkan x position, y position atau yang lainnya

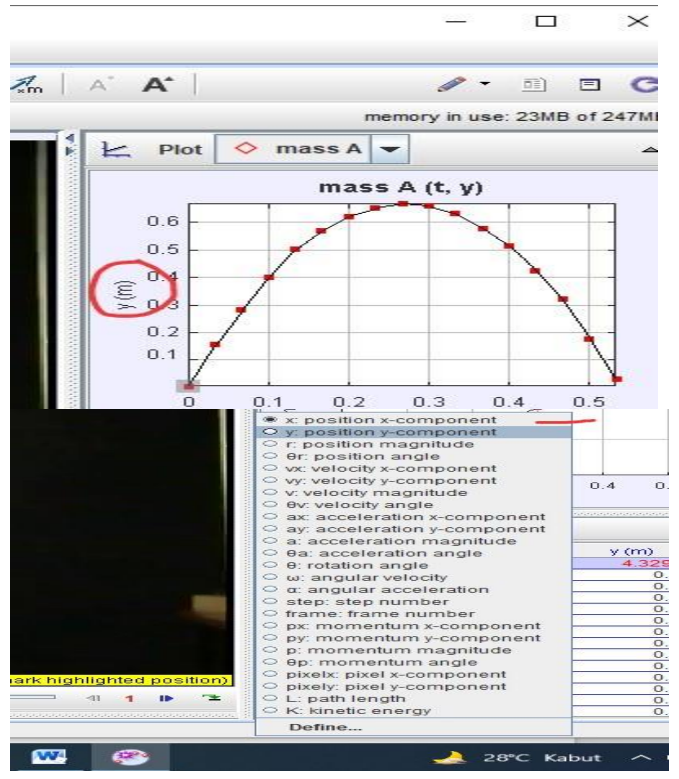

Jika ingin memunculkan lebih dari satu grafik maka diatas grafik klik kanan Plot

Setelah di klik akan mucul angka 1,2,3 yang menyatakan jumlah grafik jika di klik angka 2 maka akan terlihat 2 grafik

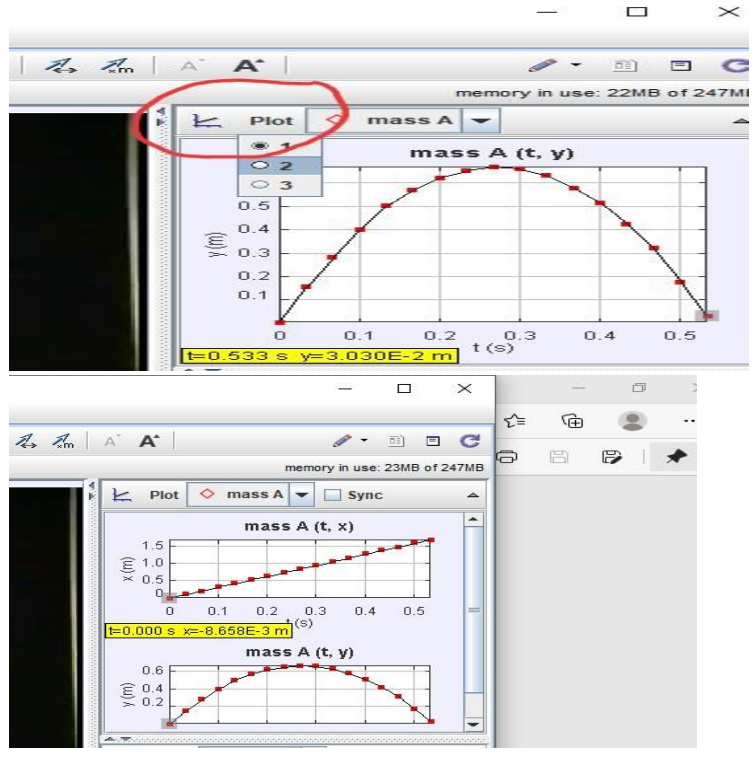

Jika plotnya diklik 2

8. Setelah muncul grafik yang diinginkan maka kita lakukan analisis grafik dengan mengklik kanan di tempat kosong di samping grafik Akan terlihat seperti gambar dan klik Analyze

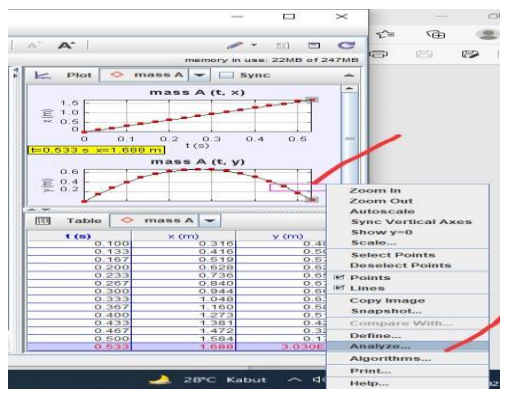

Maka di atas kanan grafik akan muncul sepewrti gambar klik Analyze kurve Fit

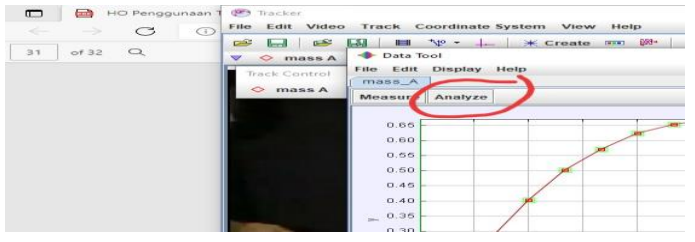

Setelah muncul tayangan kurva lihat bagian bawah kiri klik parabola

Jika pada grafik banyak garis atur di sebelah kanan dengan menghilangkan tanda centang berikut

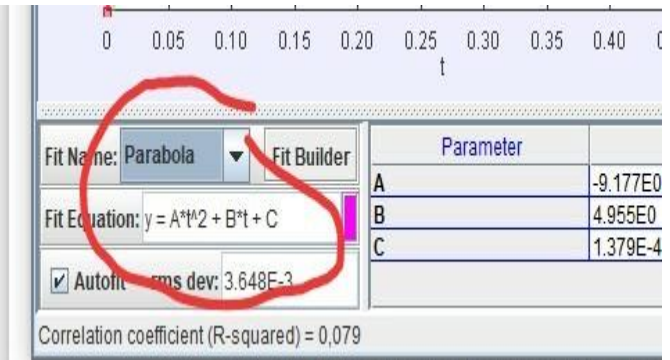

9. Jika sudah selesai seting grafik lihat persamaan yang didapat di bagian bawah kiri grafik dan nilai dari parameternya Perhatikan persamaan yang diperoleh tentukan besaran apakah A, B dan C bagaimana cara menentukannya

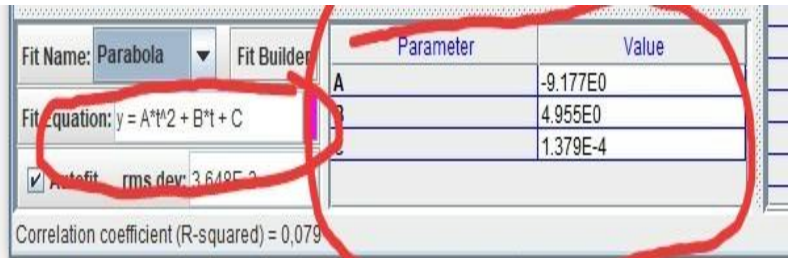

10. Ulangi langkah no. 7 untuk membuat grafik yang diinginkan misal arah sumbu x, s, vx dan vy

# **Hasil Pengamatan**

❖ Tabel hasil pengamatan :

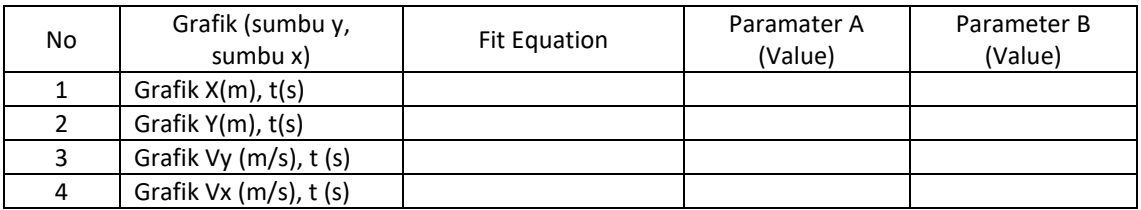

- ❖ Jawablah pertanyaan berikut :
- 1. Jelaskan menurut anda gambar grafik yang ditunjukan oleh X-t termasuk gerak apa jika dihubungkan dengan gerak lurus! Jawab :
- 2. Jelaskan menurut anda gamar grafik yang ditunjukan oleh Y-t termasuk gerak apa jika dihubungkan dengan gerak lurus! Jawab :
- 3. Buatlah rumusan gerak parabola dengan menggunakan besaran-besaran yang sudah dianalisis di tabel : 1.
	- 2.

# **Kesimpulan**

Buatlah kesimpulan dari praktikum yang dikerjakan